### **1. OBJETIVO**

Describir los pasos a seguir por los estudiantes para realizar la solicitud de transferencia interna a través del Centro de Atención Web de la Institución.

### **2. ALCANCE**

Se detalla el paso a paso desde el ingreso al Centro de Atención Web, registro de información, cargue de los documentos, hasta el envío de la solicitud. Este instructivo aplica para estudiantes que solicitan el cambio de un programa académico de pregrado o posgrado a otro del mismo nivel de formación dentro de la Institución.

### **3. DESCRIPCIÓN**

#### **3.1 Ingreso al Centro de Atención Web**

Ingrese a la pagina web de la institución [\(https://www.ulibertadores.edu.co/servicios/\)](https://www.ulibertadores.edu.co/servicios/), de clic en el link "Centro de Atención Web".

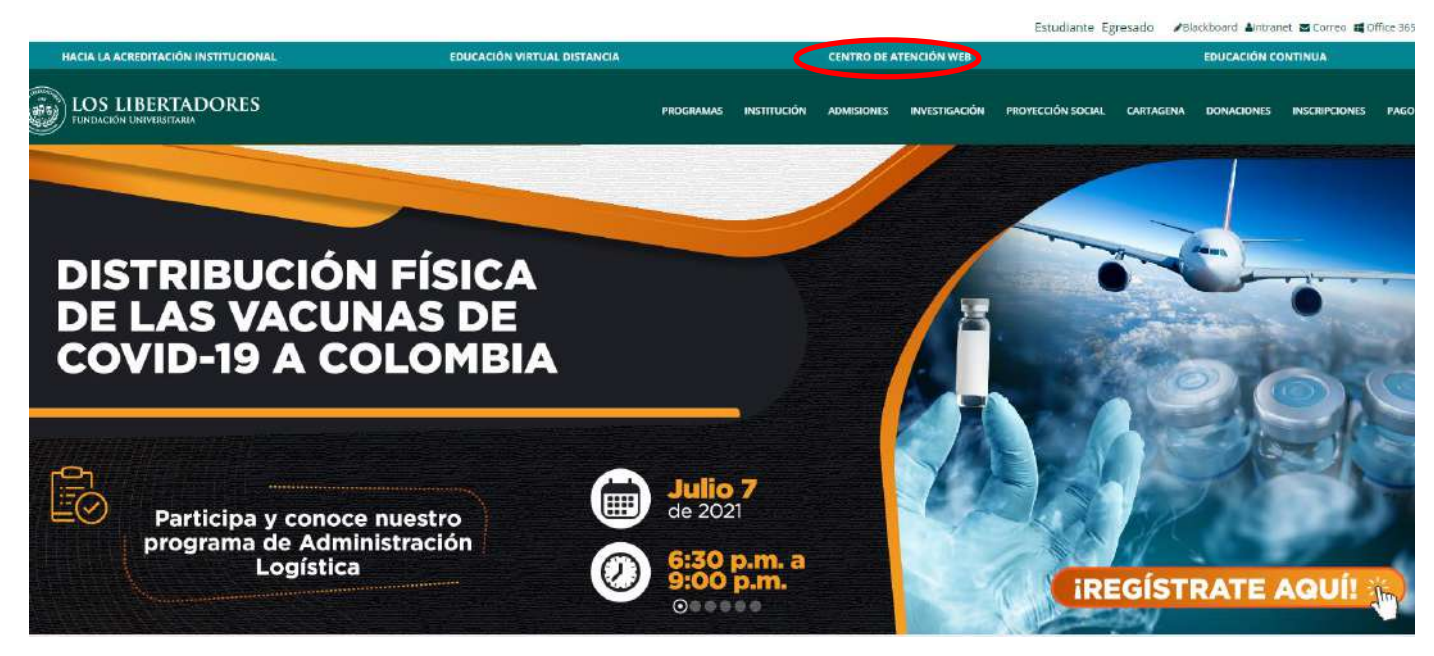

En seguida encontrará el home de servicios, a continuación de clic en "ingrese aquí" en la sección de solicitudes academicas:

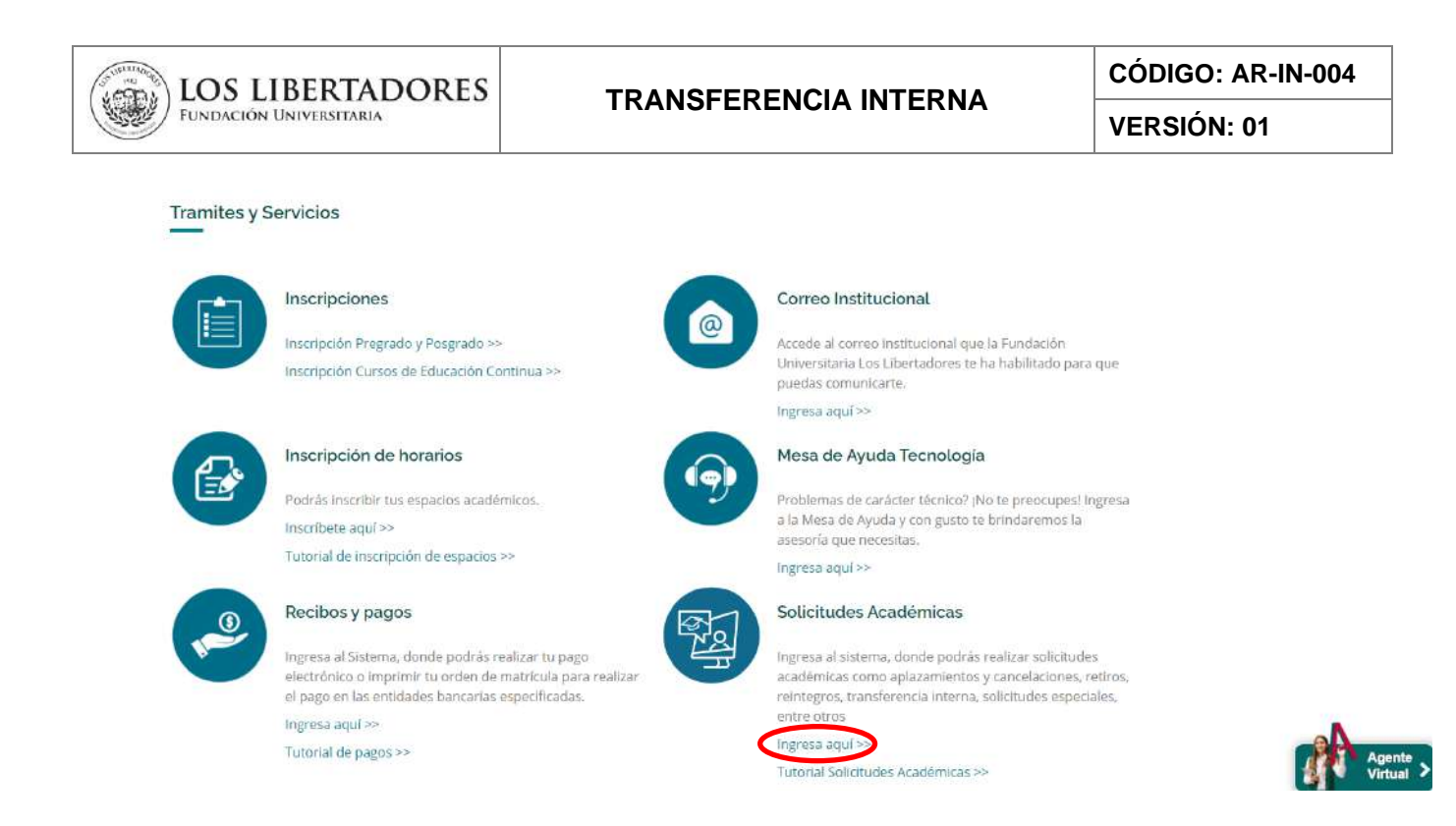

#### **3.2 Registrar la información**

Seleccione en temas de ayuda la opción "Transferencia Interna", registre su información de contacto y autorice el tratamiento de datos personales.

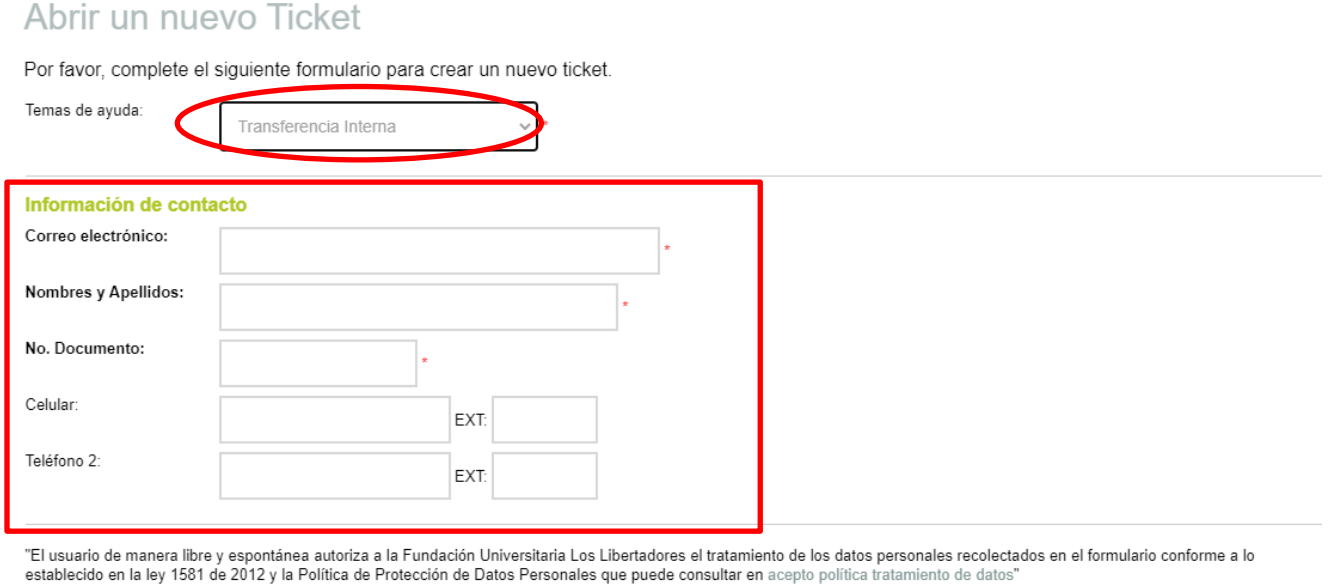

¿Autoriza?:

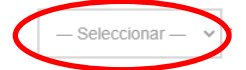

**VERSIÓN: 01**

A continuación, elija el programa actual, programa al que desea transferirse y escriba su código de estudiante:

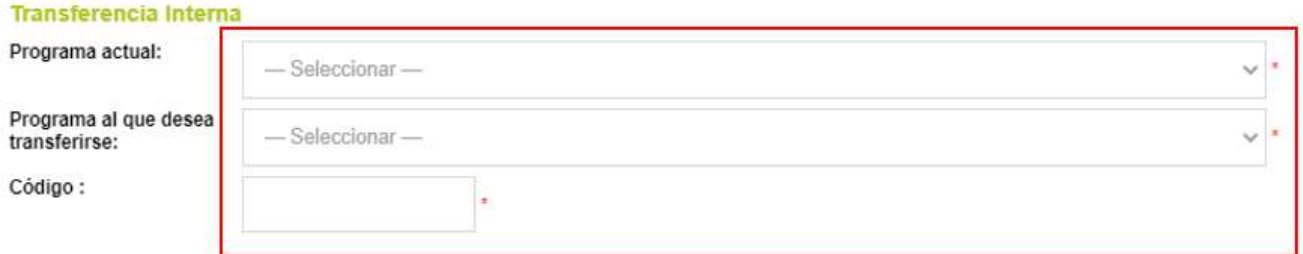

A continuación, elija su tipo de usuario (Estudiante), el programa, y escriba el resumen de la solicitud en este caso: Transferencia interna:

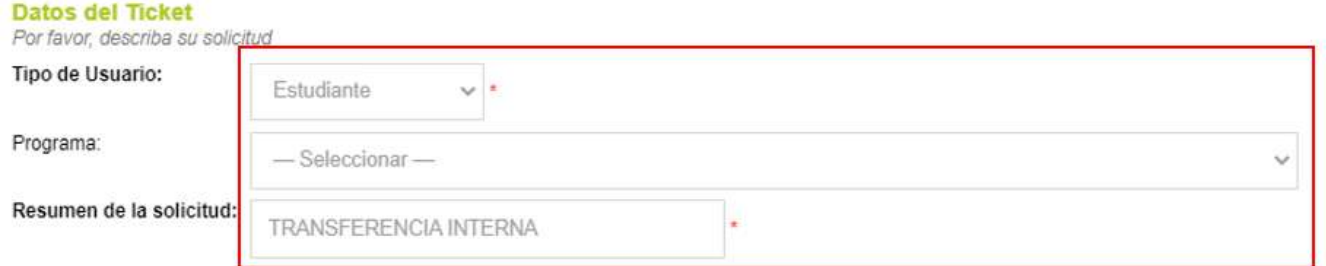

# **3.3Cargue de documentos y envio de la solicitud.**

En el campo "detalle su solicitud" escriba el motivo por el cual solicita el cambio de programa. Luego cargue la documentación requerida y posteriormente de clic en el botón "crear ticket".

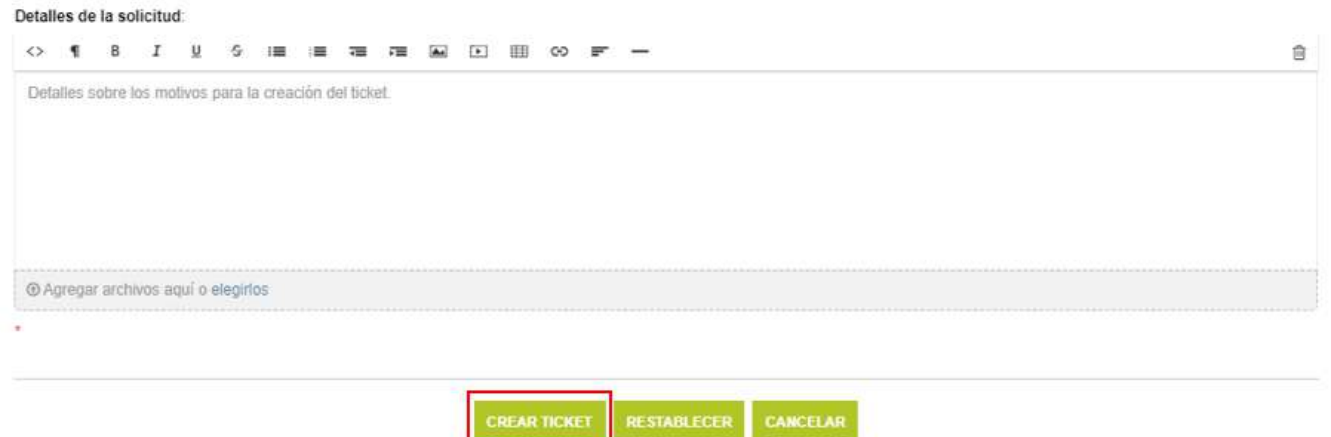

Finalmente aparecerá un aviso con el número de ticket creado, la copia de esta solicitud le llegará a su correo electrónico, así como la respuesta a la solicitud.

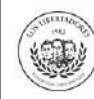

**VERSIÓN: 01**

En el caso de que requiera realizar el seguimiento a su solicitud, ingrese al link [http://centrodeatencionweb.libertadores.edu.co/view.php,](http://centrodeatencionweb.libertadores.edu.co/view.php) posteriormente de clic en "ver estado de una nueva solicitud" y escriba la dirección de su email y el número de ticket.

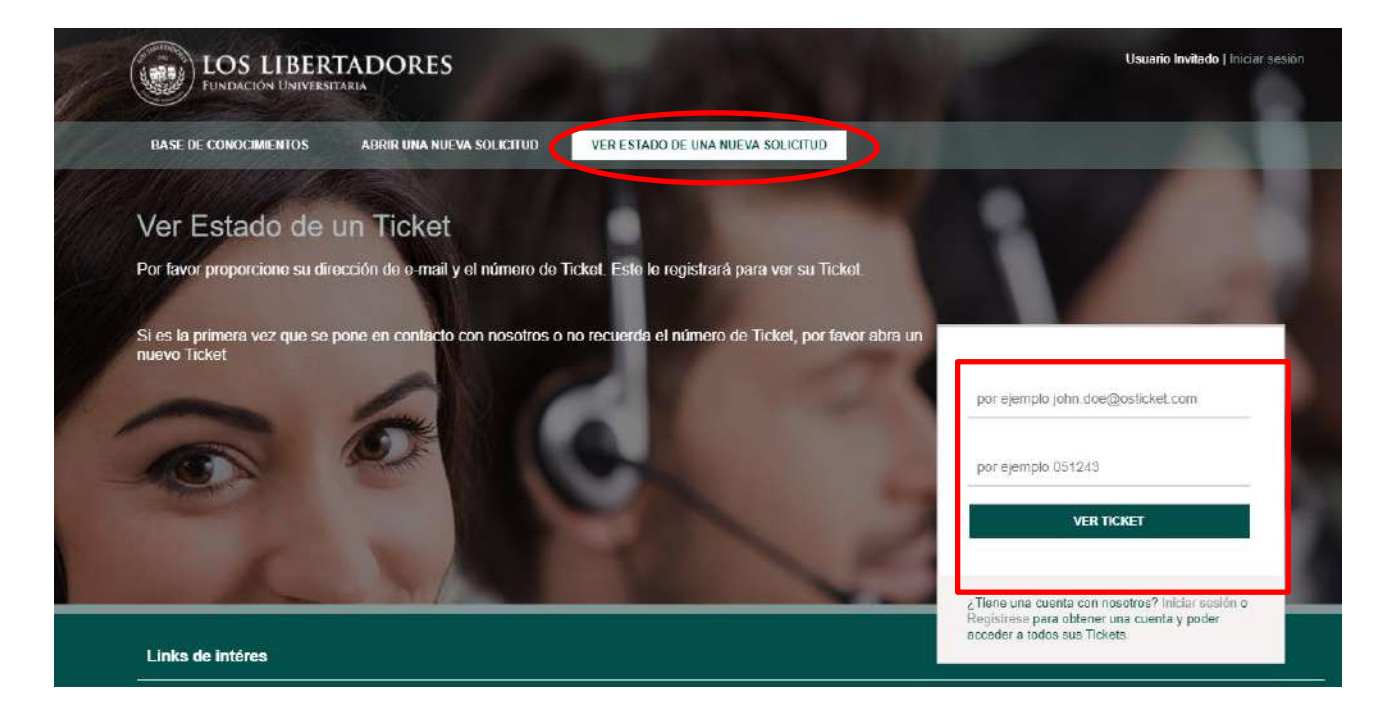

# **4. APROBACIÓN DEL ACTA DE TRANSFERENCIA INTERNA**

Una vez se realice la Transferencia Interna, el Director del Programa entrante envía al estudiante, el acta de transferencia interna a través del ticket del Centro de Atención Web, para la respectiva aprobación.

Para realizar la aprobación por parte del estudiante, ingresar al ticket según lo descrito en el punto 3.3 y en la opción "Detalle su solicitud" escriba "Acepto Acta de Transferencia Interna" y de clic en Publicar respuesta, de lo contrario detalle su observación y/o inquietud.

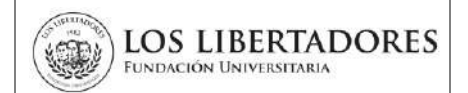

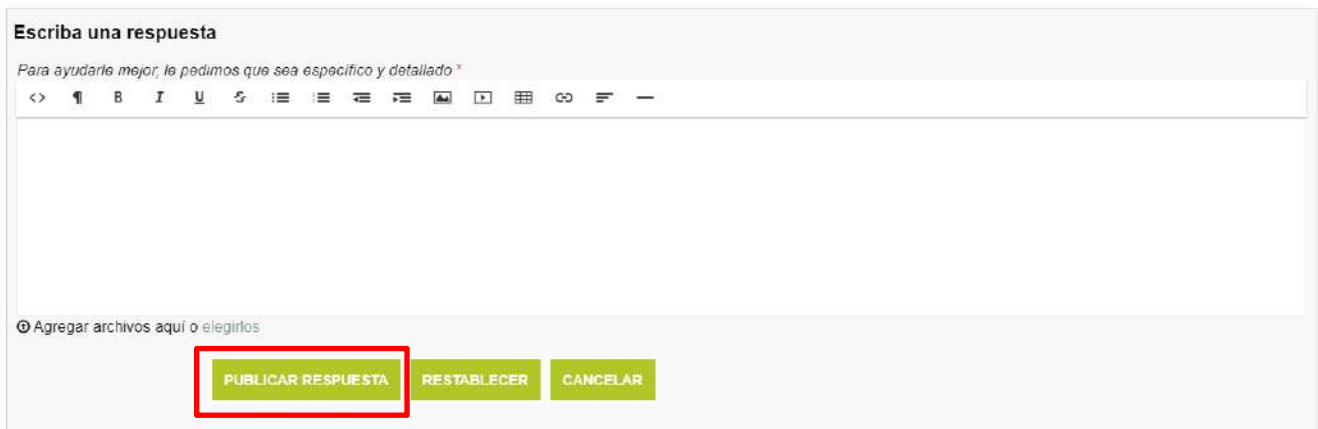

### **5. DOCUMENTOS RELACIONADOS**

- FO-PR-003 TRANSFERENCIA EXTERNA E INTERNA
- AR-PR-004 ADMISIONES

#### **6. CONTROL DE CAMBIOS**

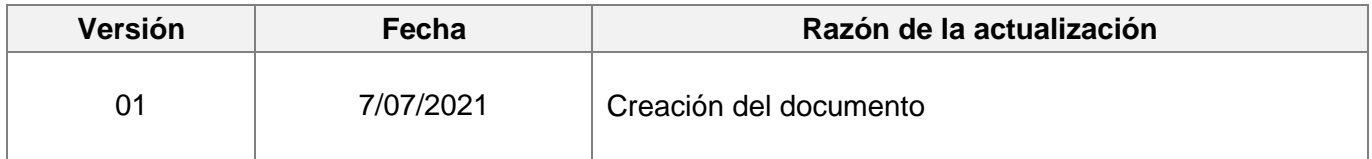

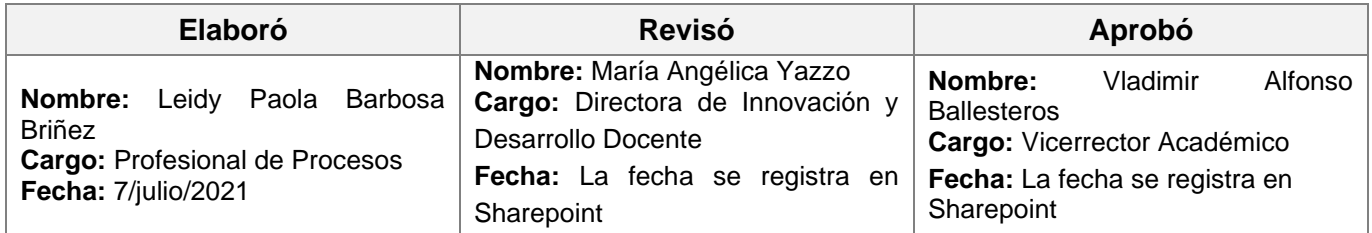